# **How to Register Your Nonprofit on the Benevity Causes Portal**

Benevity is a leader in corporate purpose software, facilitating over \$14 billion in donations, 72 million volunteer hours, and \$19 billion in grants. We connect companies and their employees across the globe with impactful workplace giving, granting programs, and volunteering opportunities.

The Benevity Causes Portal is an entry point that allows your organization access to our vast supporter network, where you can connect your nonprofit with a community of donors, volunteers, and grant-makers eager to make a difference.

This guide will walk you through the registration process of setting up your organization on Benevity.

#### **Create an account**

Follow these steps to get started:

**1**. Go to https://benevity.com/causes and click on **Register Now**

**2**. Fill in your first and last name, email address, and create a secure password.

**3**. Confirm your authority to manage the profile and agree to the Causes Terms of Use.

**4**. Click the **Register** button

Once your account is set up, complete the following steps outline in this guide to register your organization.

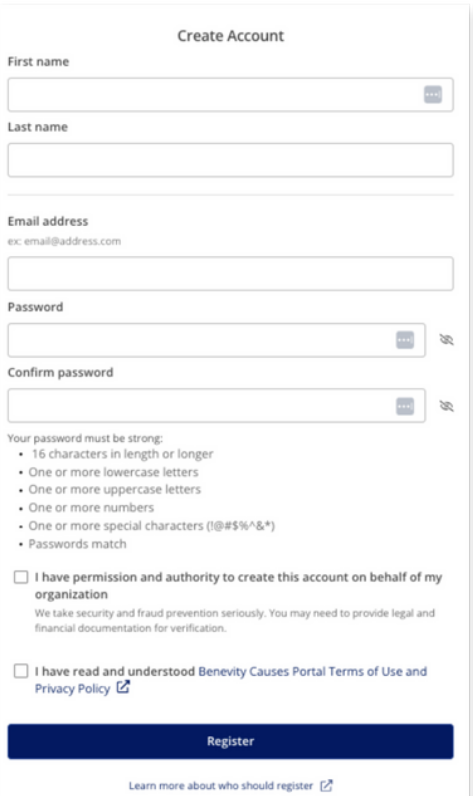

# **Step 1 - Identify your organization's location**

Select your organization's operating country from the dropdown menu and click '**Start Now**' to proceed.

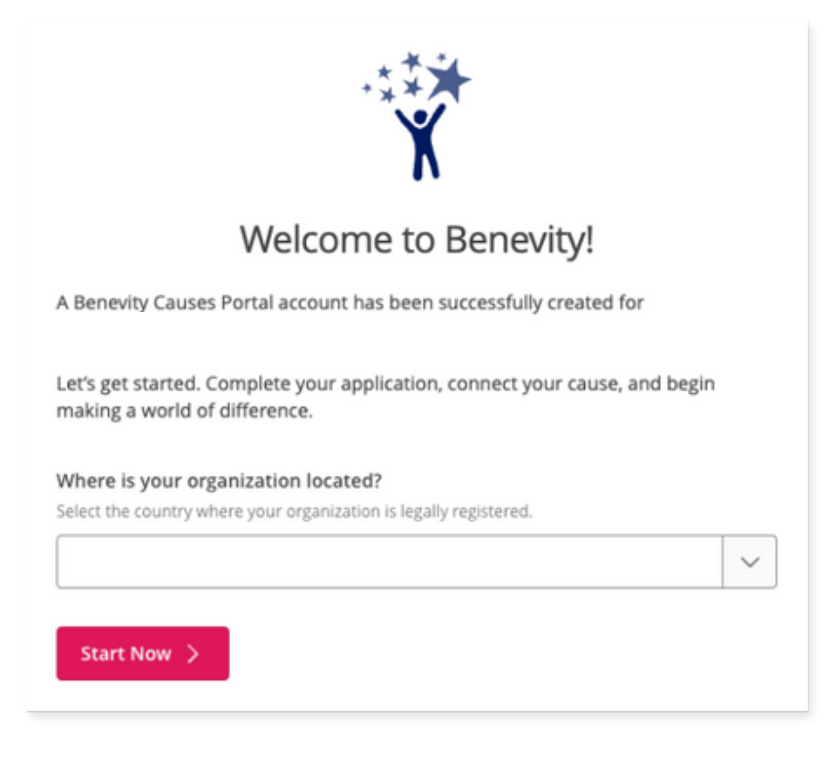

#### **Step 2 - Search for your organization**

Search for your organization by name or government ID.

**New to Benevity?** Select the "Register New Cause" button under the 'Can't find your organization?' section if your organization is not listed. You will be given another step to provide your organization's legal and operational details.

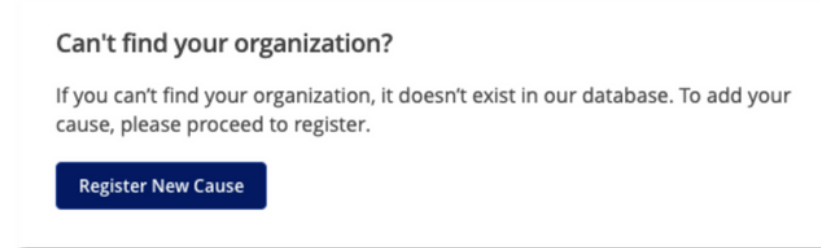

# **Step 3 - Complete Contact Details**

As the primary administrator on behalf of your organization, complete this form to ensure that both Benevity and your supporters can connect with you.

Note: If you are registering an organization already listed in the Benevity Causes Portal, you may be prompted to supply verification documents in the next step before submitting your application.

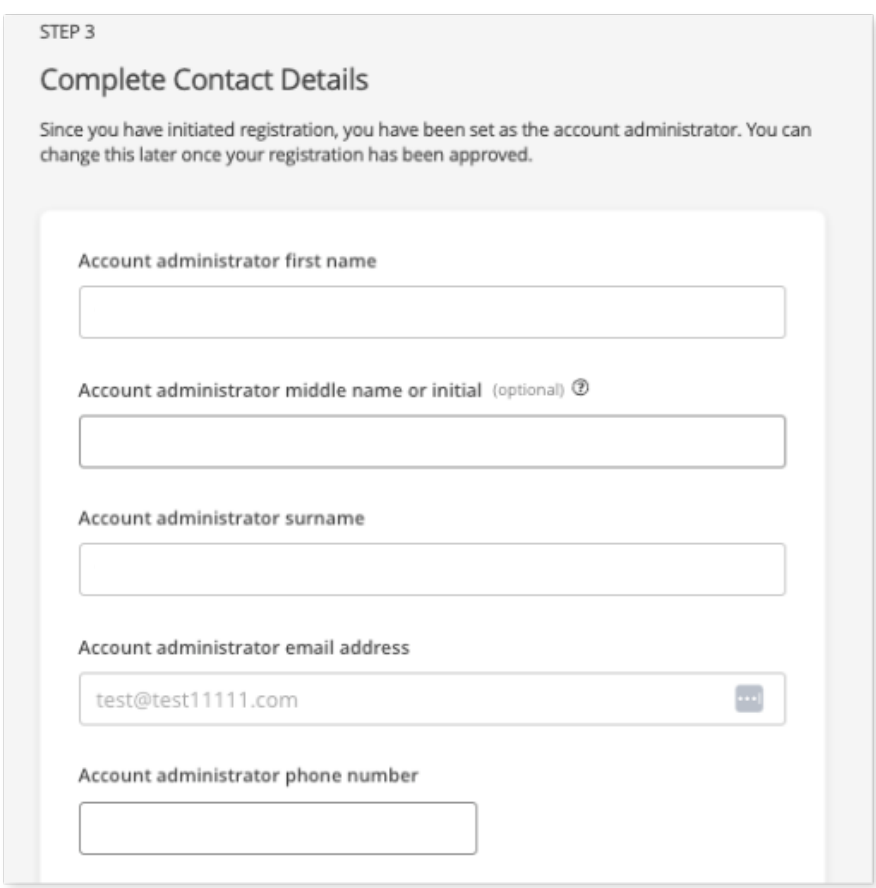

# **Step 4 - Complete Organization Details**

### **{New applications only}**

Please provide the following information:

**Legal Name:** Enter the official name of your organization as recognized legally.

**Organization** Type/Regulatory Body: Specify the category or type of your organization and the governing regulatory body.

**Focus Area:** Select the primary area of impact.

**Registration Number:** Provide the unique government-issued registration number.

#### **Step 5 - Verify your organization**

**New to Benevity?** You will be asked to provide documentation from the regulatory or governing body applicable to your organization's operating region.

**Existing Organization?** Documentation may be requested to verify your authority to manage the account on behalf of your organization.

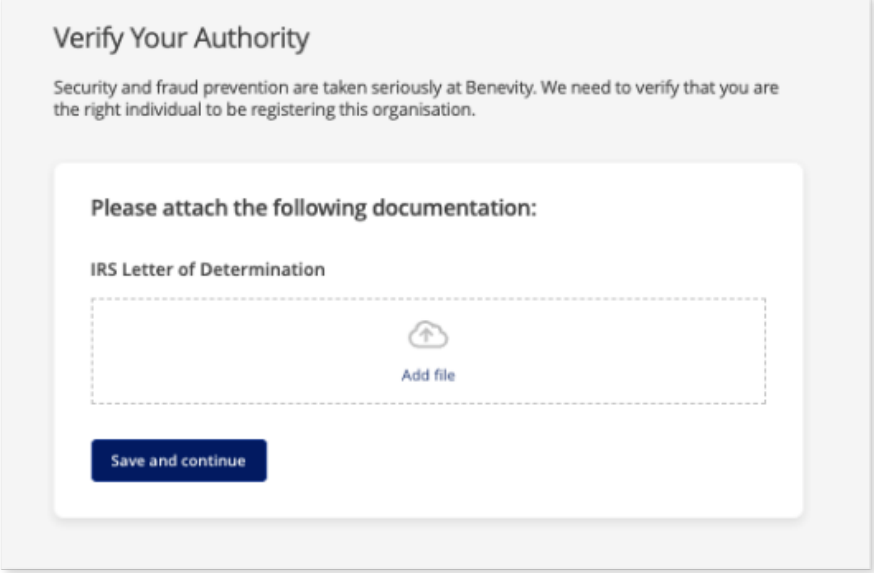

# **Step 6 - Review Your Application**

Before submitting your application, thoroughly review all the information you have provided.

**Final Submission:** Once submitted, you cannot make any edits to your application, so be sure that it is accurate and complete.

**Operating Region or Country:** If you need to change your organization's location, please note that this will reset the application process. This is because the required information varies based on the country of operation.

# **Following Your Application Submission**

Upon completing the registration steps, our team will review your application, which includes a comprehensive validation and security check. The timeline for this process may vary, as it is conducted on a case-by-case basis. Once your application is approved, you will receive an email from our Validation Team. This email will confirm that your account is activated and ready for use. Should we require more information to proceed with your application, you will be notified via email.

# **Accessing Your Benevity Cause Profile**

Upon approval, additional steps are required to be fully onboarded:

- **Complete the Self-Certification Declaration:** Clarify your [internal](https://causeshelp.benevity.org/hc/en-us/articles/360001142403-How-do-I-complete-the-Self-Certification-Declaration) policies [regarding](https://causeshelp.benevity.org/hc/en-us/articles/360001142403-How-do-I-complete-the-Self-Certification-Declaration) where funds will be directed. You will need to review and update your responses on an annual basis.
- **Set Up Electronic Fund Transfers (EFT):** For faster and more secure payments through Benevity, enable FT to receive [donations.](https://causeshelp.benevity.org/hc/en-us/articles/360001158666-How-to-sign-up-for-electronic-payments)
- **Optimize Your Profile:** [Enhance](https://causeshelp.benevity.org/hc/en-us/articles/360055921172-How-to-optimize-your-profile) your visibility by adding your logo and mission statement to make your organization's purpose and identity clear to donors.

#### **Contact support**

For any questions or support, visit the **Benevity Causes Portal Help Center** where you can explore our FAQs or ask our AI Bot, Georgie, for help. For more personalized support, please submit a support request. Our dedicated support team is here to assist and enhance nonprofit engagement with Benevity.

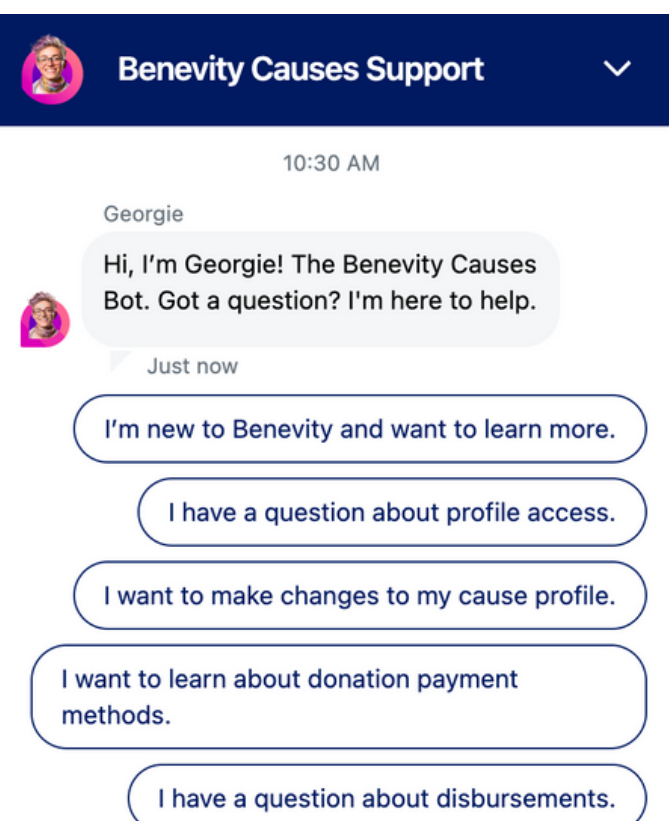

#### **ABOUT BENEVITY**

Benevity is the global social impact software with an all-in-one platform for corporate grantmaking, volunteering, giving, micro-actions and employee resource groups. A certified B Corporation and recognized in Fortune's Impact 20, we empower iconic brands to attract, retain, and engage diverse workforces, embed social action in customer experiences, support communities and understand their impact in the world. Since our inception, Benevity has helped businesses around the world donate over €14 billion, track 72 million volunteer hours and support communities with over €19 billion in grants.

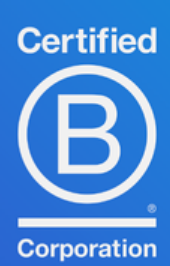